## **HOW TO FIND COURSE CRNs**

## **Step One: Login to MY.CSS**

• You can access the Login from the CSS website [\(www.css.edu\)](http://www.css.edu/):

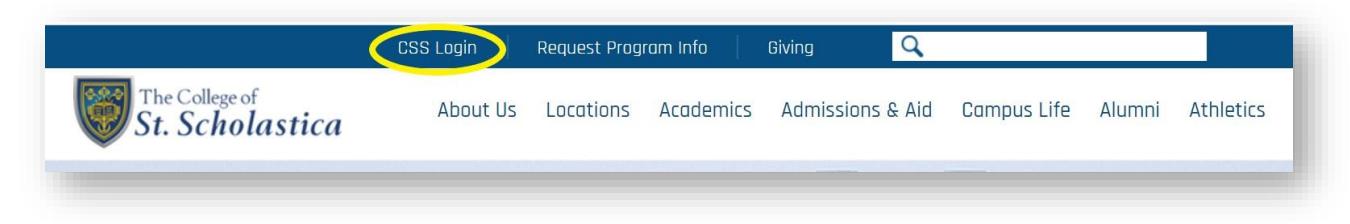

• Enter your User Name and Password into the login screen and click LOGIN

## **Step Two: Get Your Course CRNs (course reference number) for Registration**

• Once in MY.CSS, search course schedule:

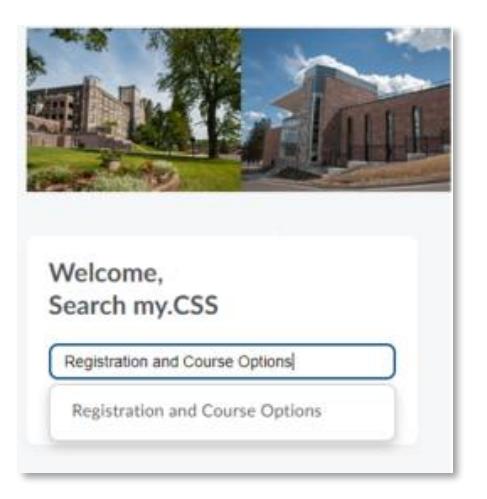

• From there, navigate information and select "Explore Courses":

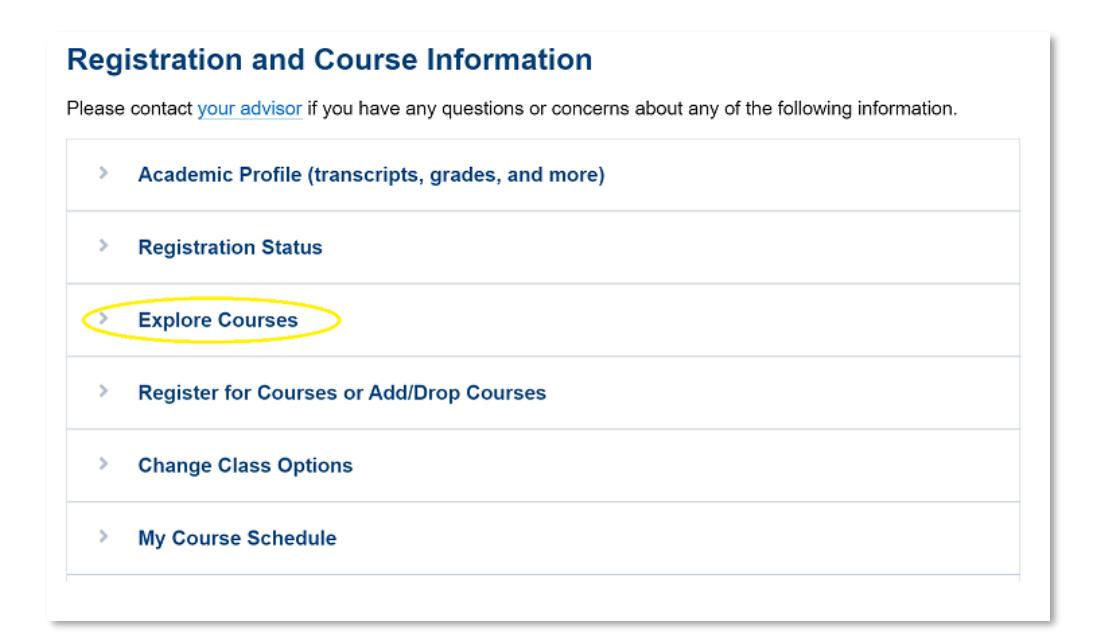

• Select the semester that you are registering for in the first drop down menu:

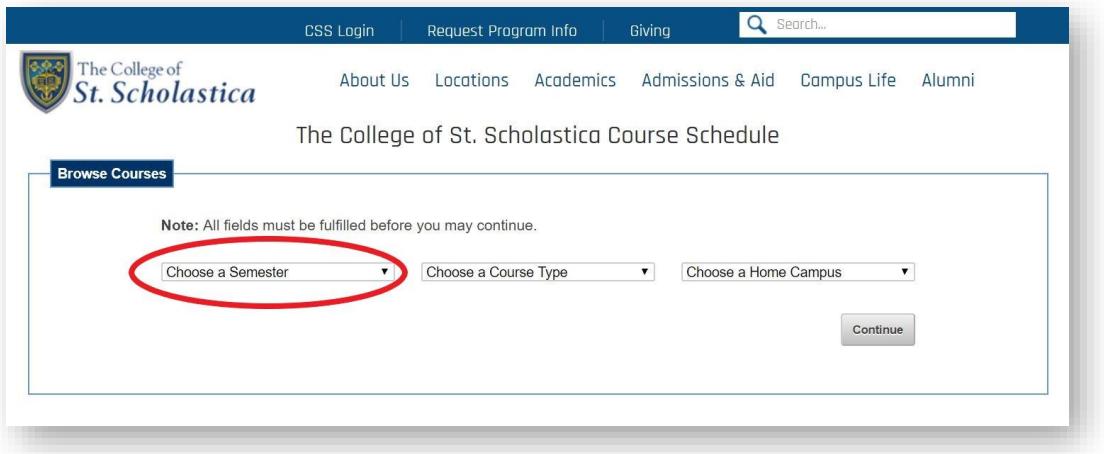

• Select the Course Type:

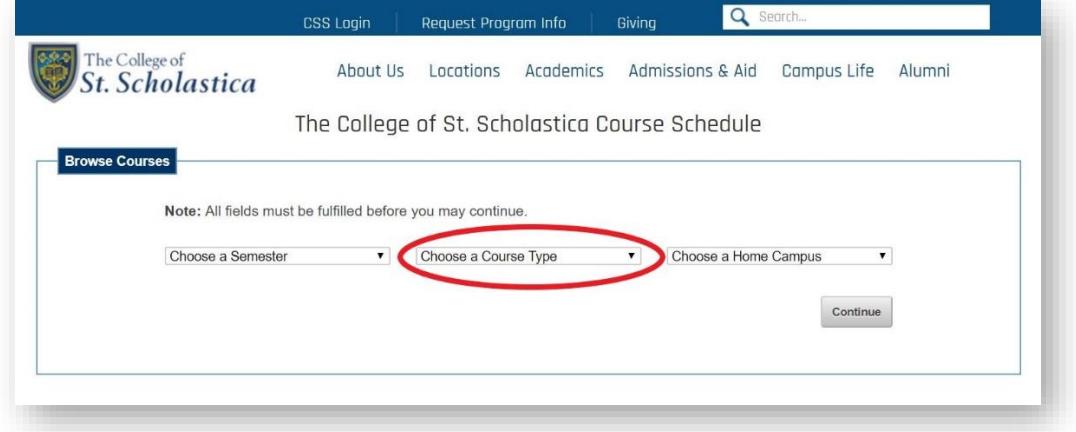

• Select your Home Campus and Click Continue:

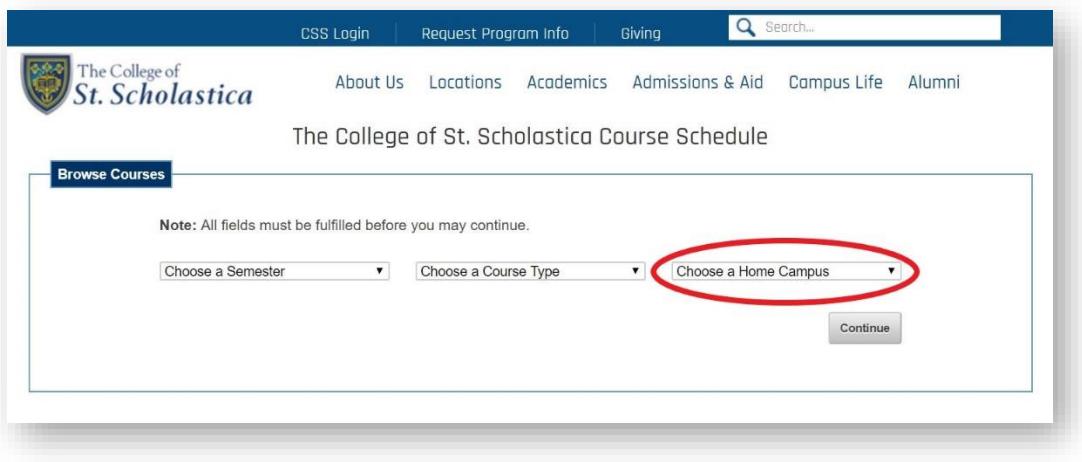

• Select the department or Veritas Type for General Education courses to filter your choices and Click Refine Search:

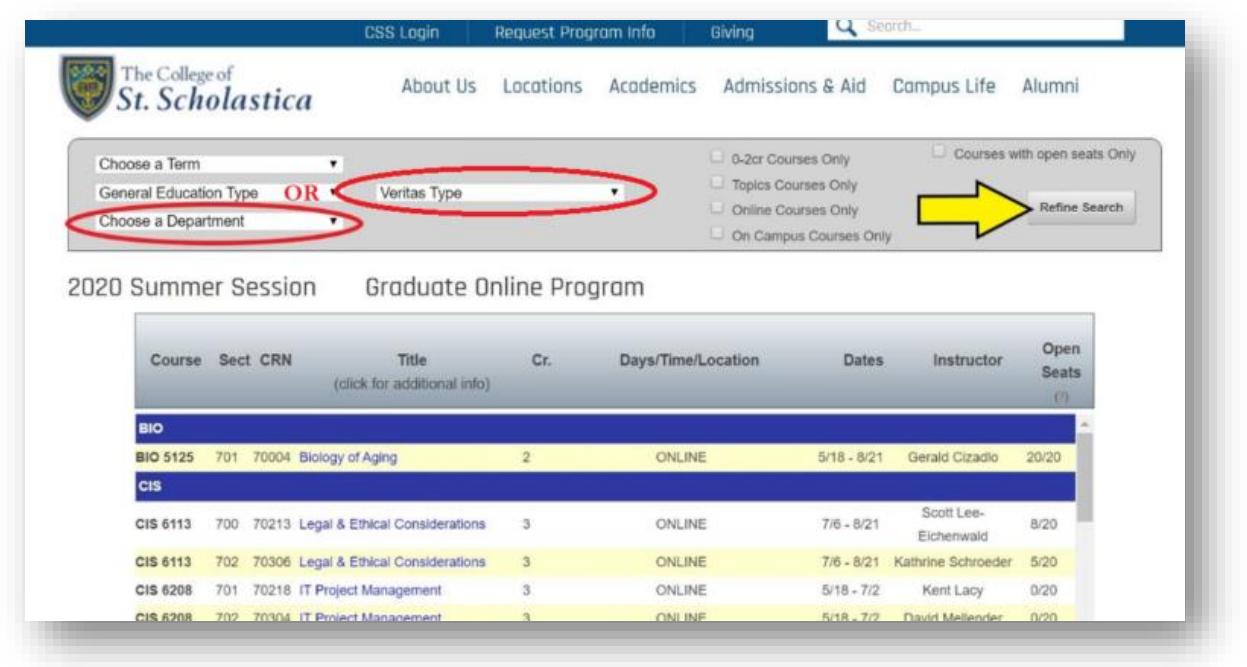

- Find your course (You only need to choose *one section* of the course to take)
- Write down the CRN (the 5-digit number before the course name on the online schedule) of the course you wish to take. You will need the CRN when you register.

\*The numbers at the end of the course are the seats. If the course says 24/24 it means that the course has 24 seats available out of 24. If the course says 0/24 it means that the course is full and there are zero seats remaining in the course.

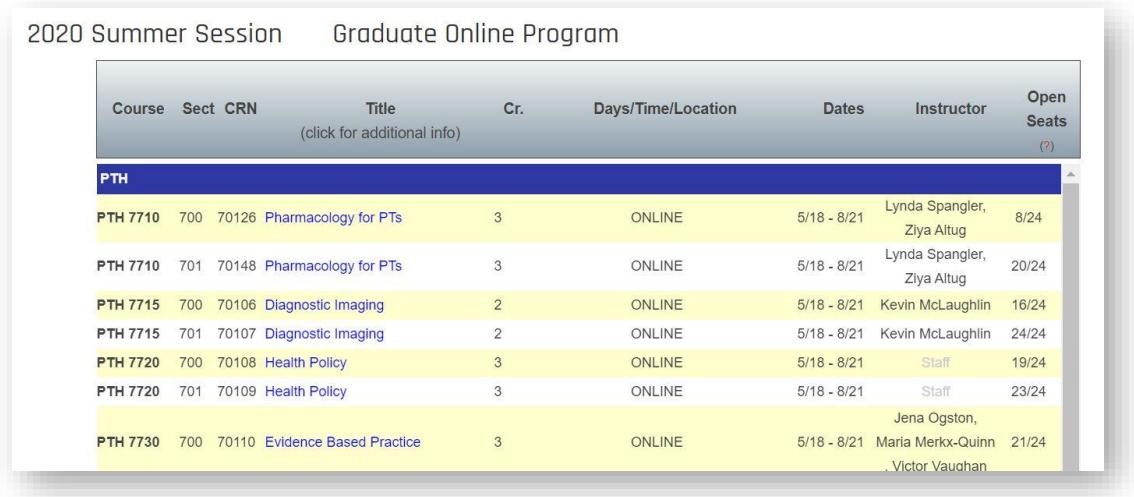

You are now ready to move onto *Step Three* on the **Course Registration Instructions**

## **REGISTERING FOR CLASSES**

**Step Three: Use Your Course CRNs (course reference number) for Registration**

• Once in MY.CSS, find the Banner Web button:

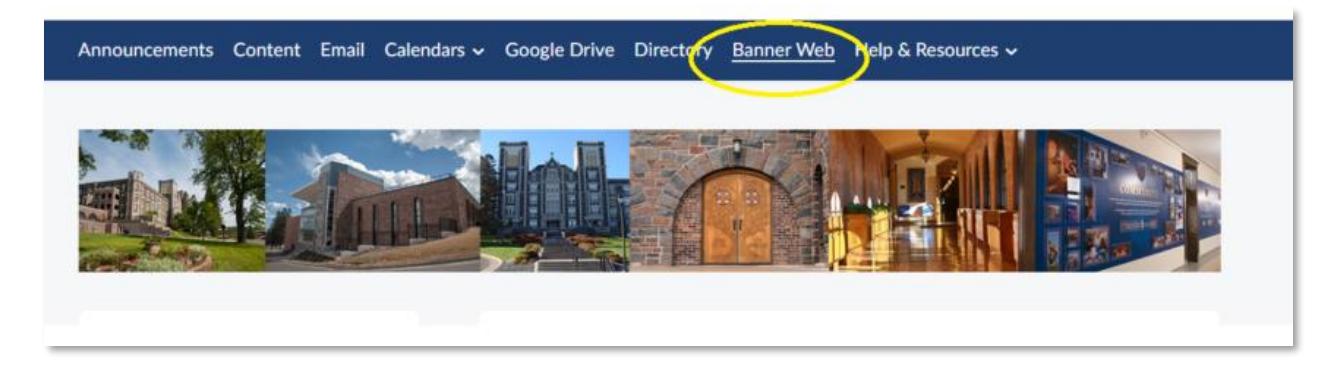

• From there, Select Student Services & Financial Aid -> Registration -> Add/Drop Classes:

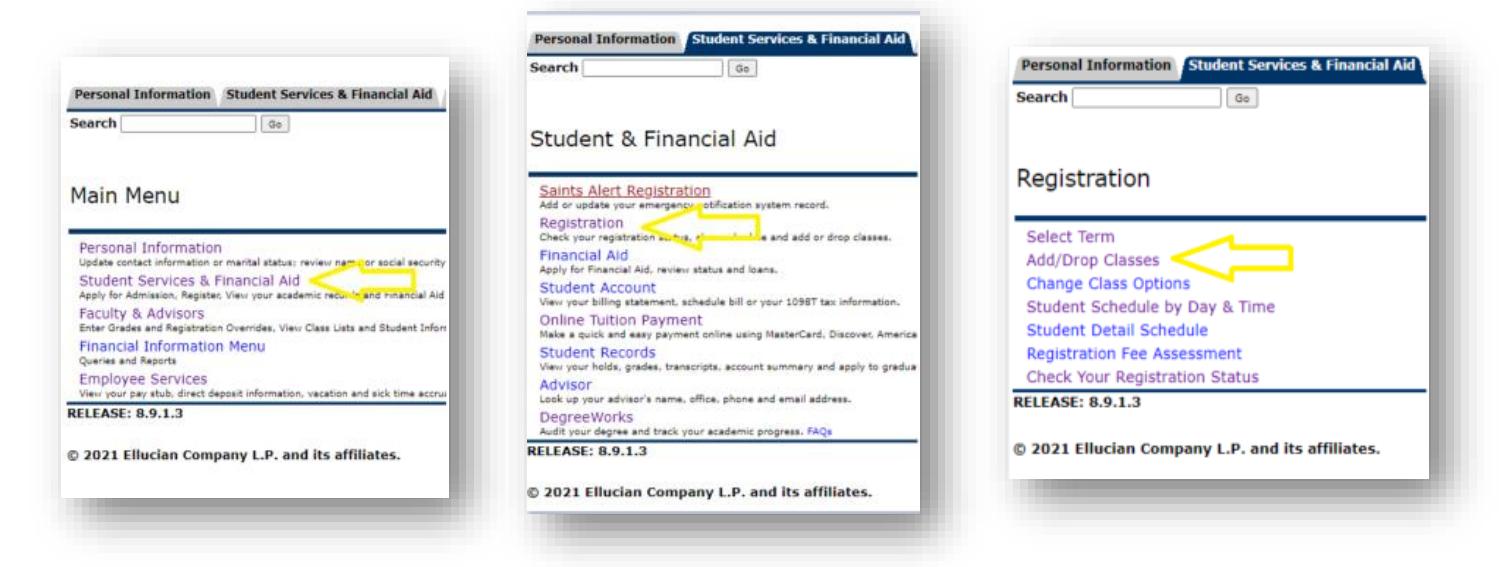

• Select the upcoming term from the drop-down menu:

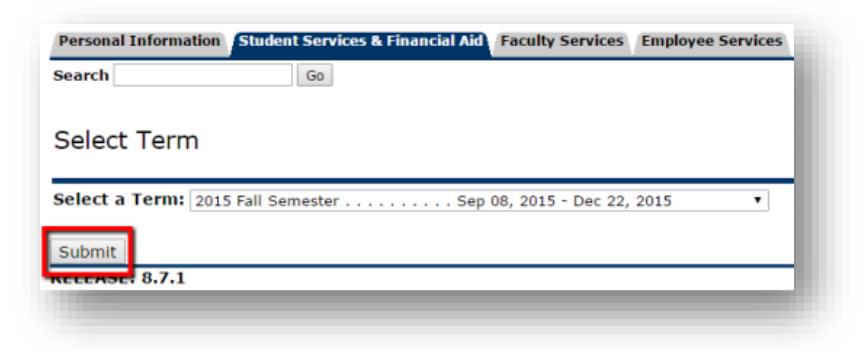

- Enter your alternate PIN:
	- o Online, Extended Studies and Graduate students enter six ones in a row 111111.
	- o Main Campus Undergraduate students obtain alternate pins from your faculty academic advisor.

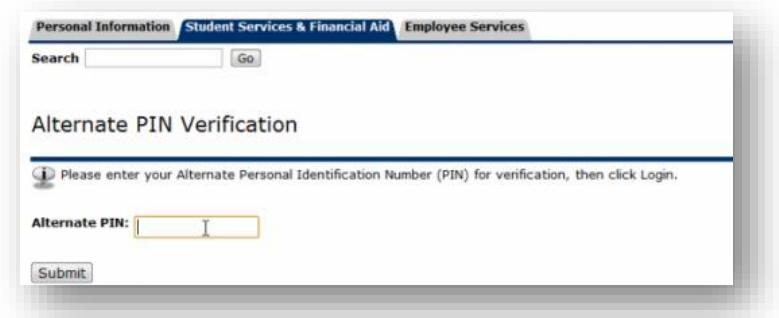

• Now enter in the CRNs in each box. Click the "Submit Changes" button. If the course is full or you have other problems with the registration, contact your academic advisor.

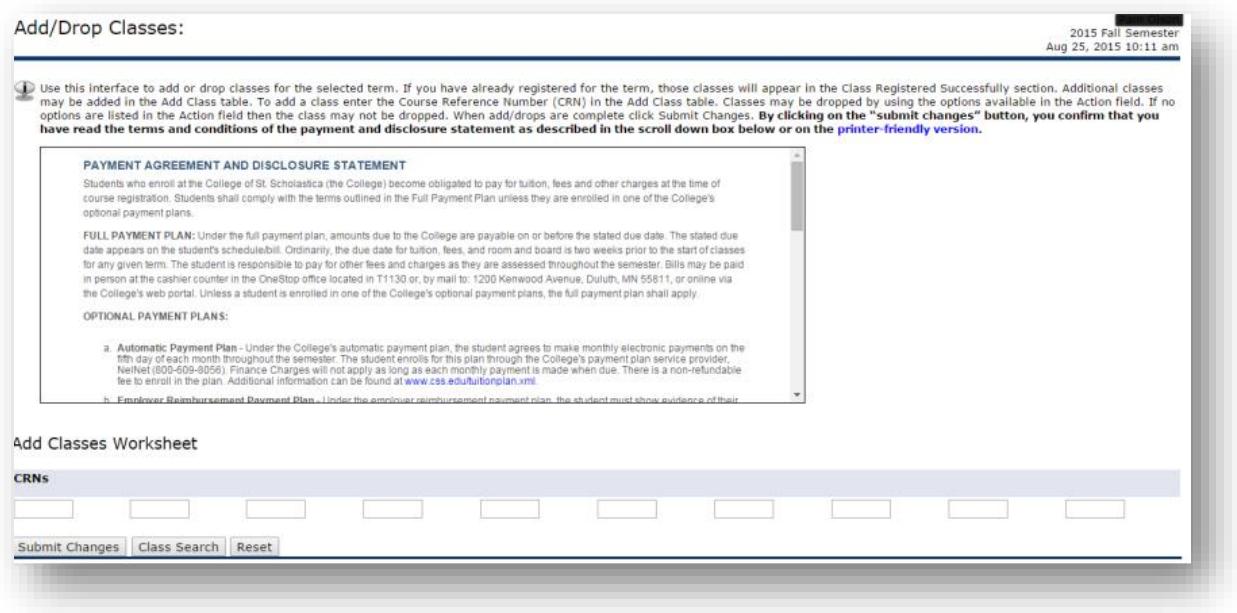

• To confirm you are registered you should see this:

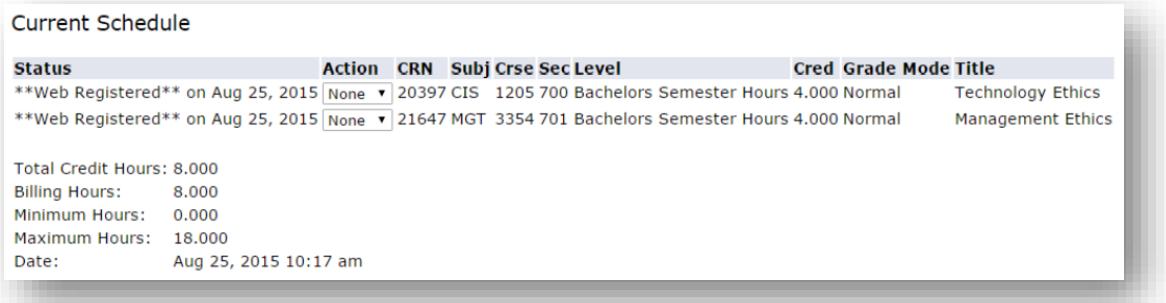